# **AutoCAD 2022**  신기능 & Tips

### SCK 박주현과장

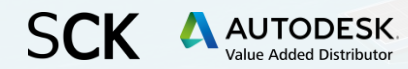

### **Contents**

▪ **AutoCAD 2022 신기능 -** 8가지 신기능 **-** 전문화 툴셋

### ▪ **두고두고 유용한 AutoCAD Tips**

**SCK** 

- **-** Express Tools
- **-** Autodsk App Store

# 한눈에 보는 AutoCAD 2022 신기능

# **SCK**

### 새로운 기능

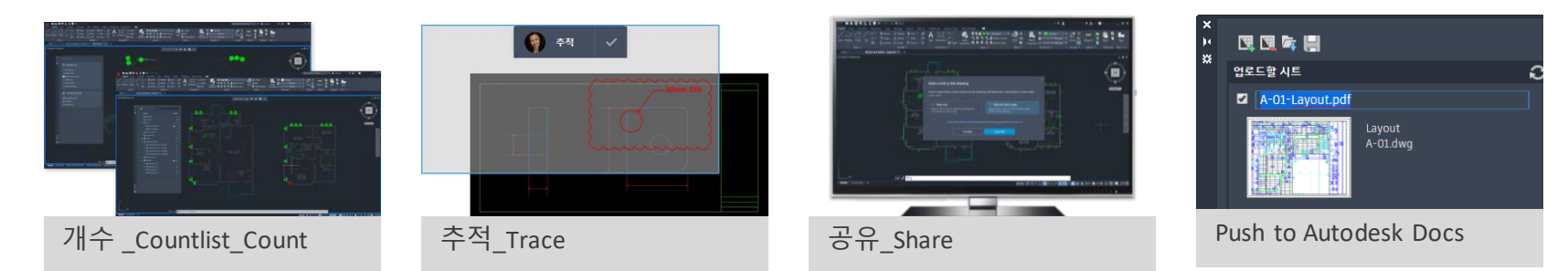

### 개선 사항

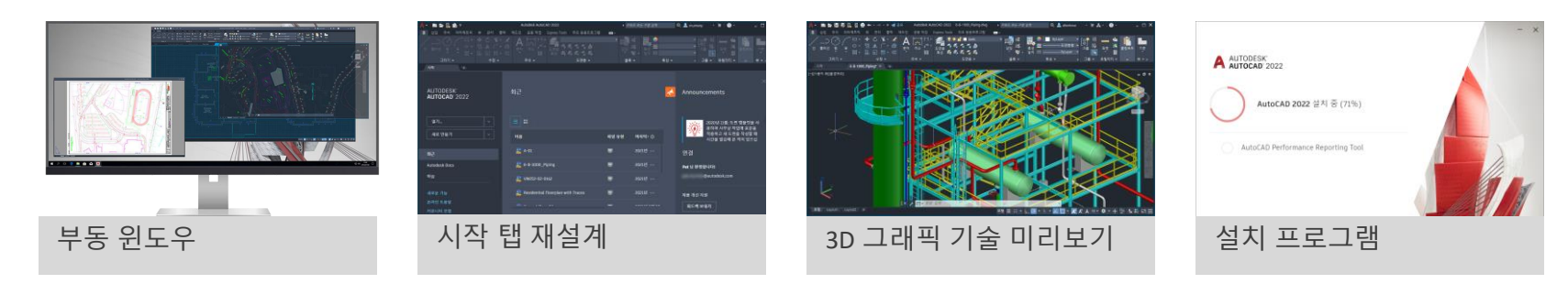

# 개수**\_**Countlist**\_**Count

- **개수 팔레트를 통해 모든 블록의 개수를 확인하고 데이터 표를 삽입할 수 있습니다.**
- 블록의 개수가 변경되면 개수 팔레트에 실시간으로 반영 되며, 삽입한 테이블은 RE(regen)명령으로 업데이트 할 수 있습니다.
- 겹치는 객체, 분해된 객체 또는 이름이 바뀐 객체가 있을 경우 오류 보고서가 표시됩니다.

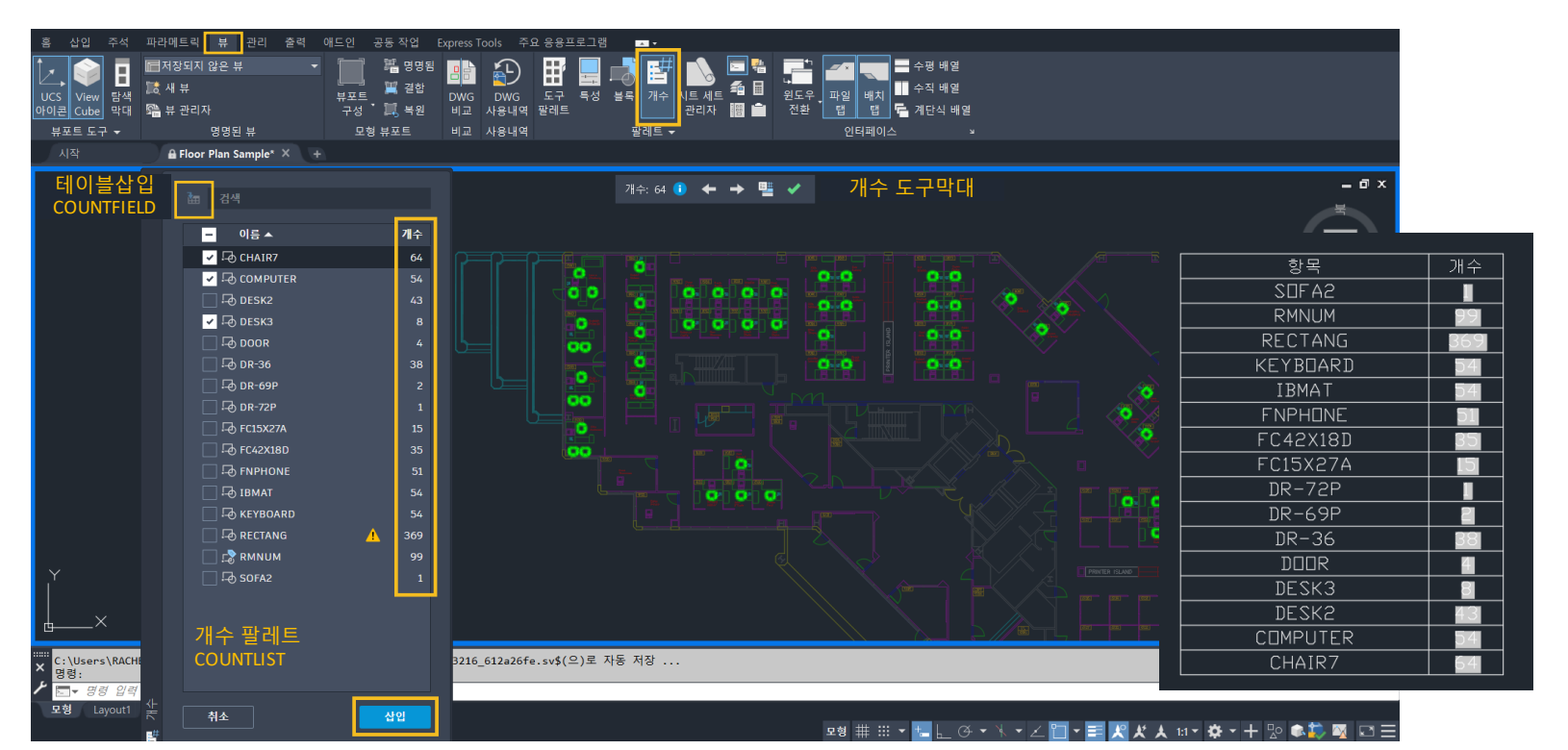

# 개수**\_**Countlist**\_**Count

# **SCK**

개수에서 다음 또는

▪ **Count 명령을 사용하여 단일 객체의 개수를 계산할 수 있습니다.**

- 명령어 Count를 입력하거나 객체선택 > 마우스 우 클릭 > 개수를 선택합니다.
- 개수가 활성화되어 있으면 개수 도구막대가 도면 영역의 맨 위에 표시됩니다.
- 개수 도구막대 또는 명령창에서 수량을 확인할 수 있습니다.
- 개수 도구막대 필드를 통해 현재 개수의 필드를 삽입 할 수 있습니다.
- 여러 블록이나 객체(선, 원, 호 등)를 선택할 경우 하나의 조합으로 간주됩니다.

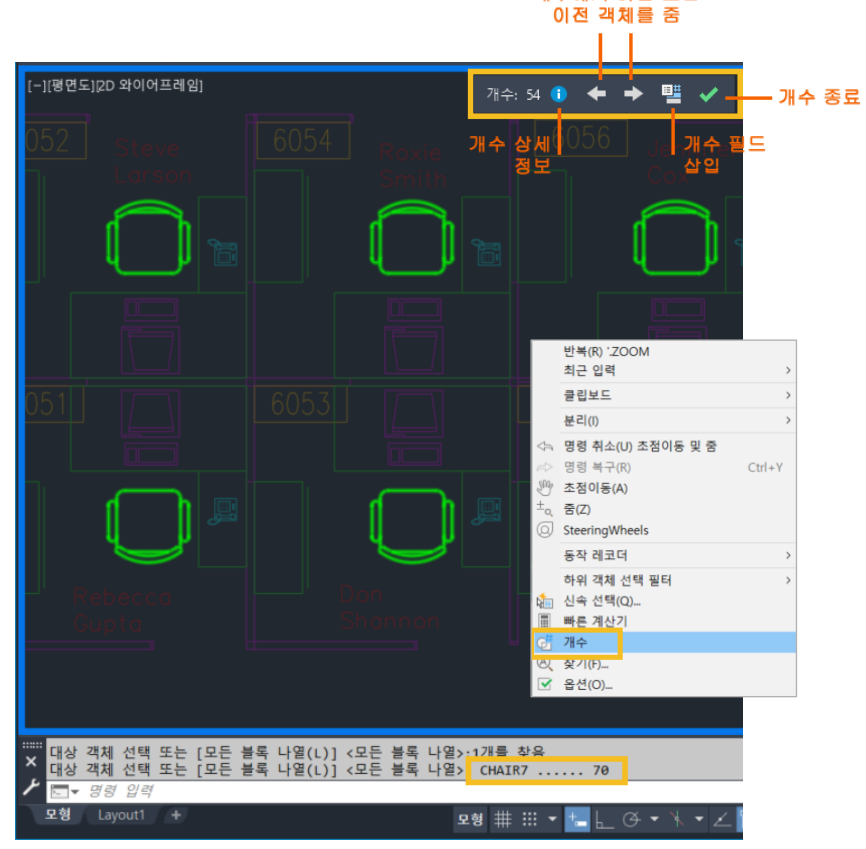

# 개수**\_**Countlist**\_**Count

#### **새로운 명령어**

- **COUNT - 도면에서 선택한 객체의 인스턴스 개수를 계산하고 강조 표시합니다.**
- COUNTCLOSE 개수 도구막대를 닫고 개수를 종료합니다.
- **COUNTFIELD - 현재 개수 값으로 설정되는 필드를 작성합니다.**
- **COUNTLIST - 개수 팔레트를 표시하여 개수가 계산된 블록을 표시하고 관리합니다.**
- COUNTLISTCLOSE 개수 팔레트를 닫습니다.
- COUNTNAVNEXT 개수 결과에서 다음 객체를 줌합니다.
- COUNTNAVPREV 개수 결과에서 이전 객체를 줌합니다.
- COUNTTABLE 블록 이름과 각 블록의 해당 개수가 포함된 테이블을 도면에 삽입합니다.

#### **새 시스템 변수**

- COUNTCHECK 개수에서 확인할 오류의 유형을 조정합니다.
- COUNTCOLOR 개수의 객체에 대한 강조 색상을 설정합니다.
- COUNRORCOLOR 개수에서 오류가 발생할 수 있는 객체에 대한 강조 색상을 설정합니다.
- COUNRORNUM 현재 개수의 숫자 오류를 표시합니다.
- COUNTNUMBER 현재 개수의 숫자를 표시합니다.
- COUNTPALETTESTATE 개수 팔레트가 열려 있는지 아니면 닫혀 있는지 보고합니다.
- COUNTSERVICE 개수의 배경 색인화를 조정합니다.

#### **변경된 명령**

▪ FIELD - 필드 값의 변화에 따라 자동으로 업데이트될 수 있는 필드를 사용하여 여러 줄 문자 객체를 작성합니다.

추적**\_**Trace

- **기존 도면을 변경하지 않고 AutoCAD 웹 및 모바일 앱에서 도면에 피드백을 추가할 수 있습니다.**
- 도면위에 트레이싱지를 올려놓고 작업하는것과 비슷합니다.
- 웹 및 모바일에서 추적을 작성한 다음 도면을 공동 작업자에게 공유 합니다.

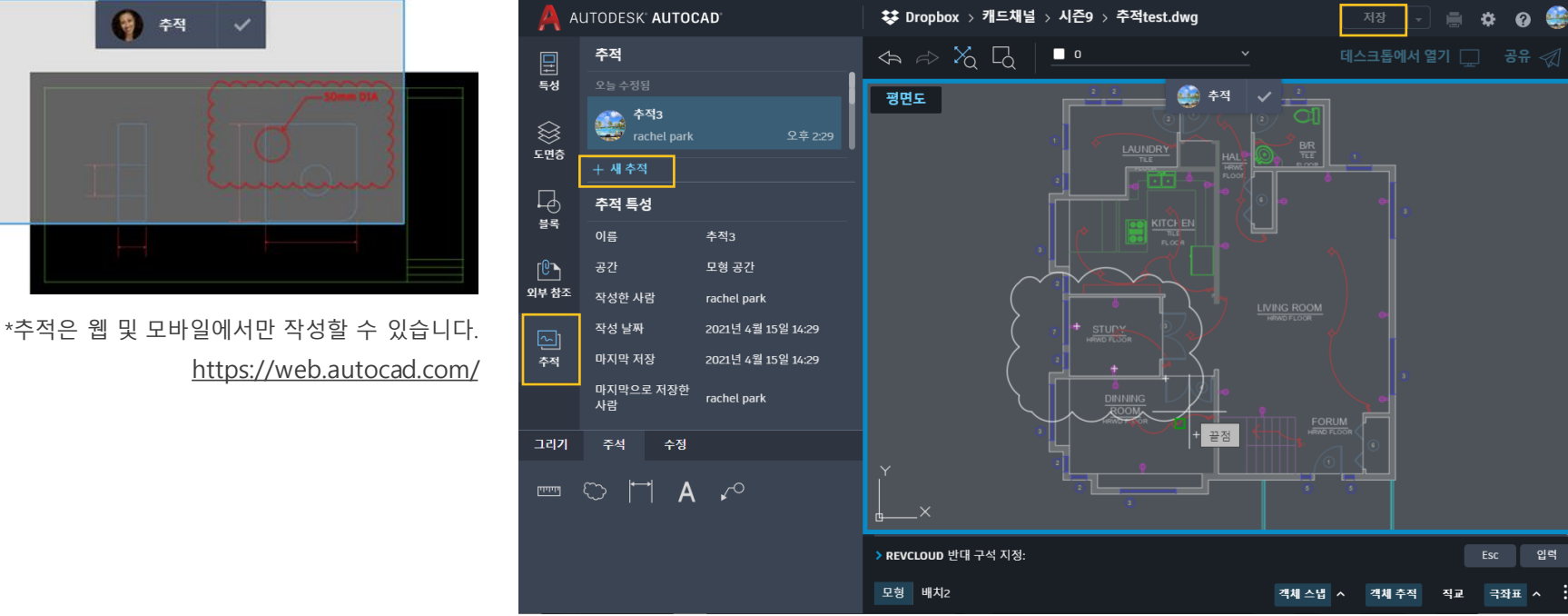

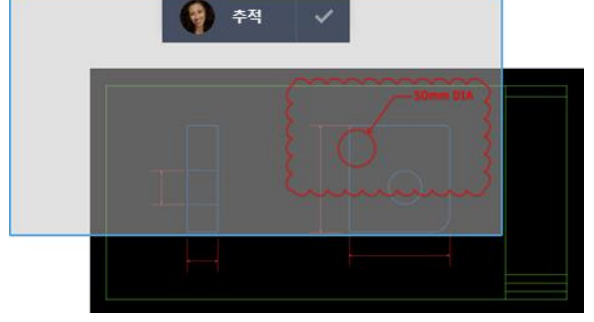

추적**\_**Trace

- 데스크톱에서 도면을 열면 새 추적 내용에 대한 알림이 표시됩니다.
- 수신자는 추적을 열어 추가된 항목을 참고하면서 작업 할 수 있습니다.

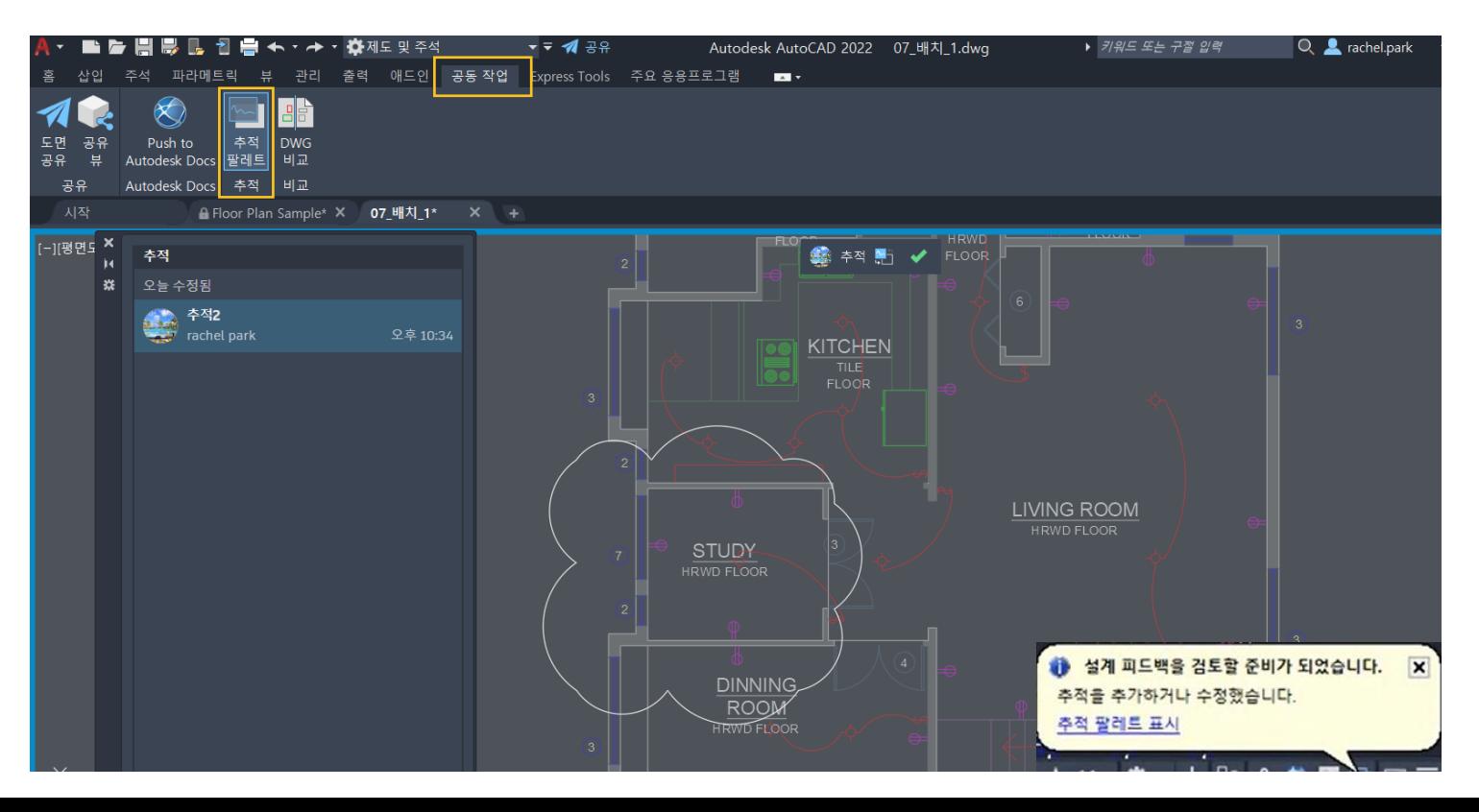

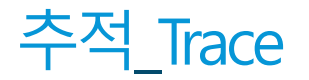

#### **새로운 명령어**

- TRACE 명령 프롬프트에서 추적을 열고 관리합니다.
- TRACEBACK 추적 형상을 어둠게 하면서 전체 채도로 호스트 도면을 표시합니다.
- TRACEFRONT 호스트 도면 형상을 어둠게 하면서 전체 채도로 활성 추적을 표시합니다.
- TRACEPALETTECLOSE 추적 팔레트를 닫습니다.
- TRACEPALETTEOPEN 현재 도면에서 추적을 보고 관리할 수 있는 추적 팔레트를 엽니다.

#### **새 시스템 변수**

- TRACECURRENT TRACEMODE=1 또는 2일 때 활성 추적의 이름을 표시합니다.
- TRACEDISPLAYMODE 추적이 활성화된 동안 투사지 효과가 표시(앆)되는지 또는 표시되지 않는지(뒤)를 나타냅니다.
- **TRACEFADECTL - TRACEMODE가 활성 상태일 때 페이드 정도를 조정합니다.** 이 설정은 편집 중이 아닌 객체에만 영향을 줍니다 (호스트 도면 형상 또는 추적 형상).
- TRACEMODE 추적이 활성화되었는지 여부와 현재 모드가 편집 또는 보기인지를 나타냅니다.
- TRACEOSNAP 추적을 보는 동안 추적 형상에 객체 스냅을 적용할지 여부를 조정합니다.
- TRACEPALETTESTATE 추적 팔레트가 열려 있는지 아니면 닫혀 있는지 보고합니다.
- **TRACEPAPERCTL - 투사지 효과의 불투명도를 조정합니다. 이 숫자가 낮을수록 투사지가 더 투명해집니다.**

# 공유**\_**Share

- **도면 사본에 대한 공유 링크를 생성합니다. 보기 전용 또는 편집 및 저장 권한을 설정할 수 있습니다.**
- 공유 파일에는 외부 참조 및 이미지, 글꼴 파일과 같은 관련된 종속 파일이 모두 포함되어 있습니다.
- 링크를 사용하는 누구나 AutoCAD 웹 앱에서 도면에 액세스할 수 있습니다. 링크는 작성일부터 7일 후에 만료됩니다.
- 호스트 도면 또는 단일 참조 도면은 50MB를 초과할 수 없습니다. 업로드한 모든 도면의 전체 크기는 200MB를 초과할 수 없습니다.

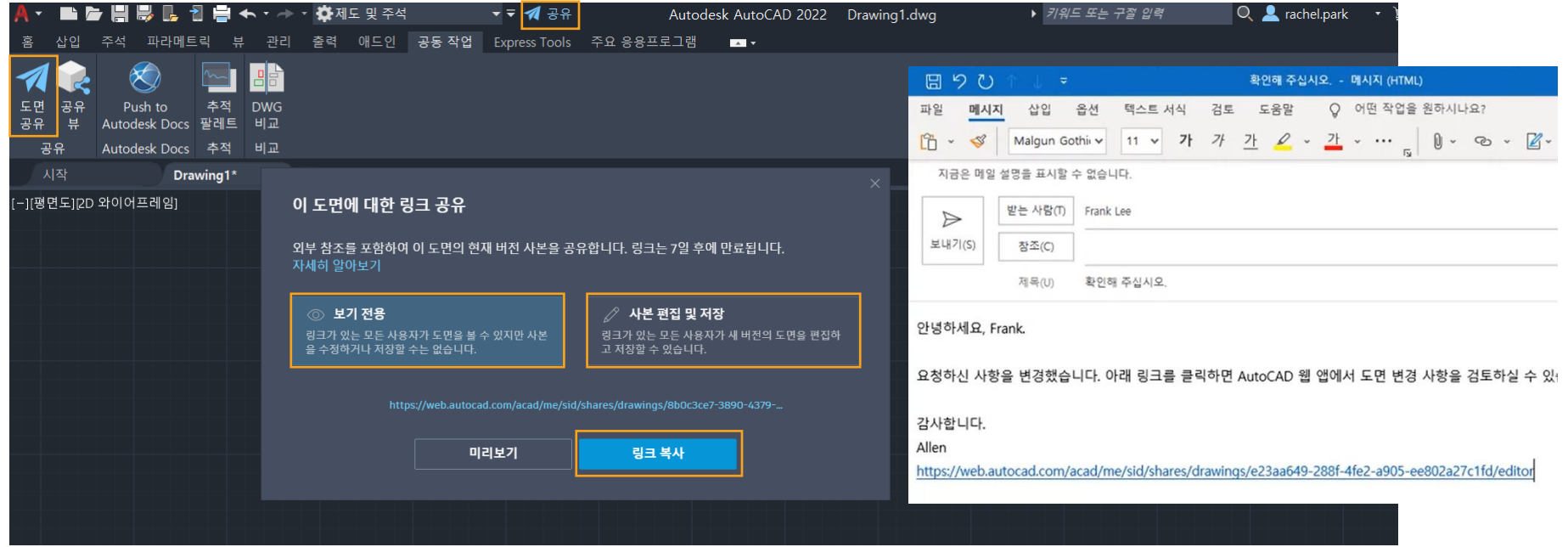

## Push to Autodesk Docs

■ Autodesk Docs는 AEC 컬렉션에 포함되어 있습니다.

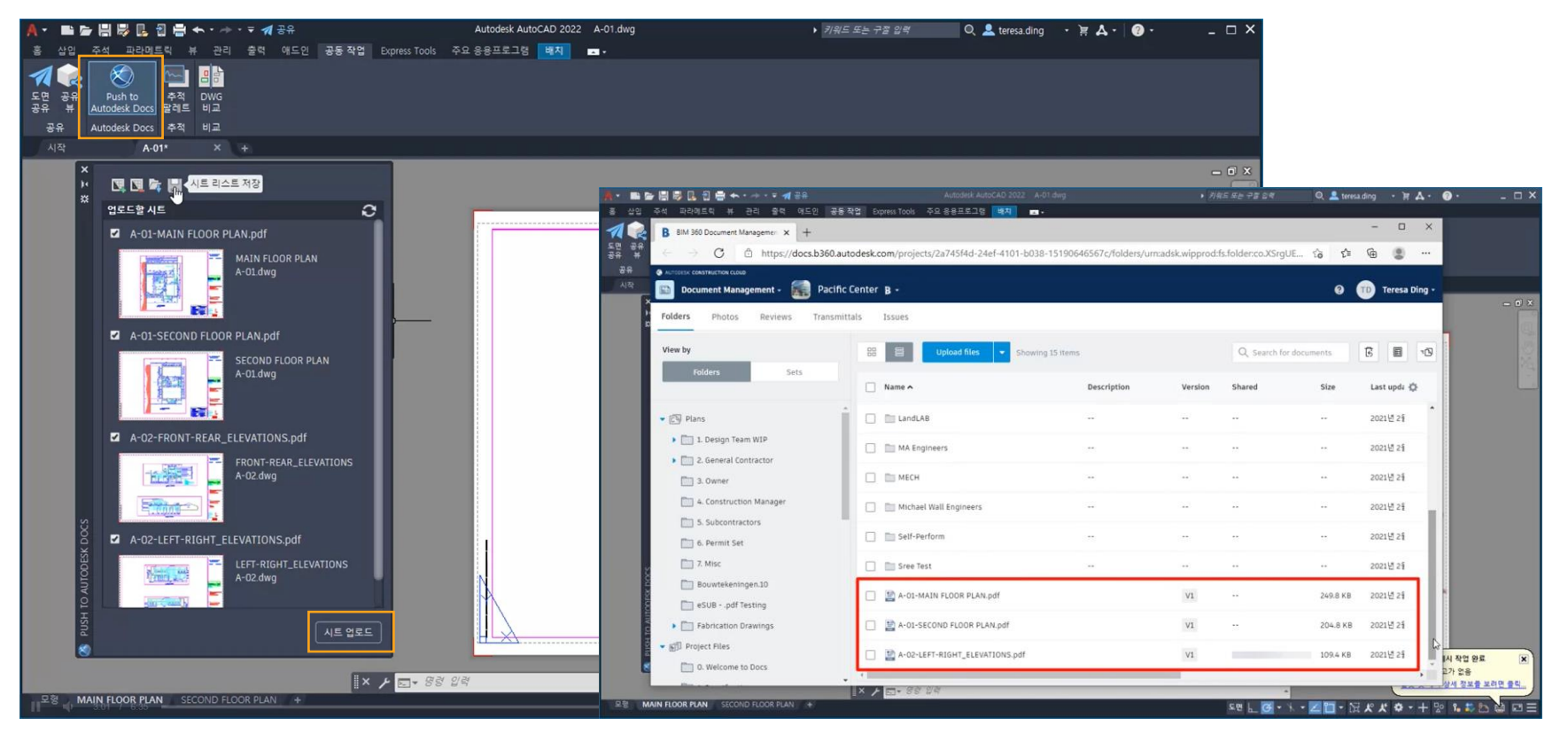

# 부동윈도우

- **도면 파일 탭을 AutoCAD 응용프로그램 밖으로 끌어 놓을 수 있습니다.**
- AutoCAD를 새로 열지 않아도 여러 모니터에서 동시에 검토하고 편집할 수 있습니다.
- 새 시스템 변수 : SYSFLOATING 도면 파일 탭의 고정 상태를 조정합니다.

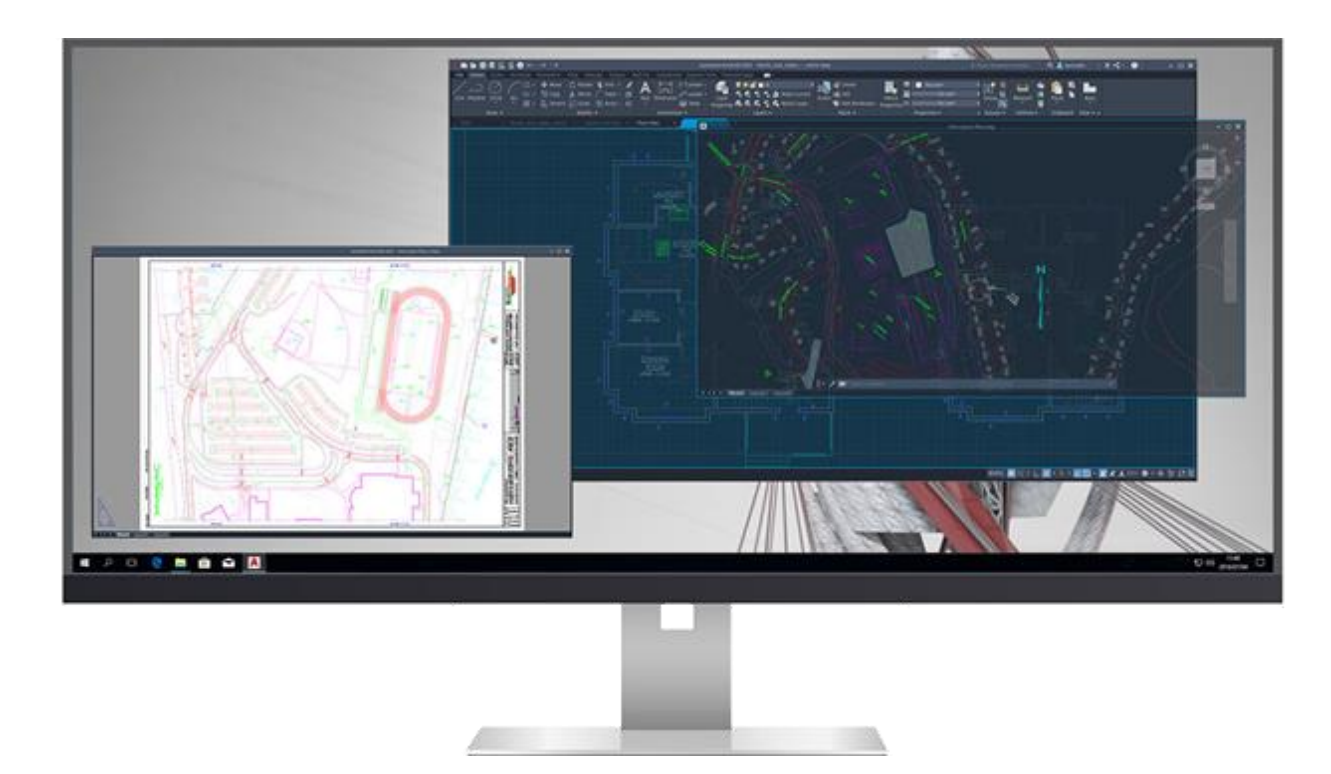

# 시작 탭 재설계

- **Autodesk 제품에 대해 일관된 시작 환경을 제공하도록 시작 탭이 재설계되었습니다.**
- 최근 도면 내역에서 자주 사용하는 도면은 고정할 수 있습니다.

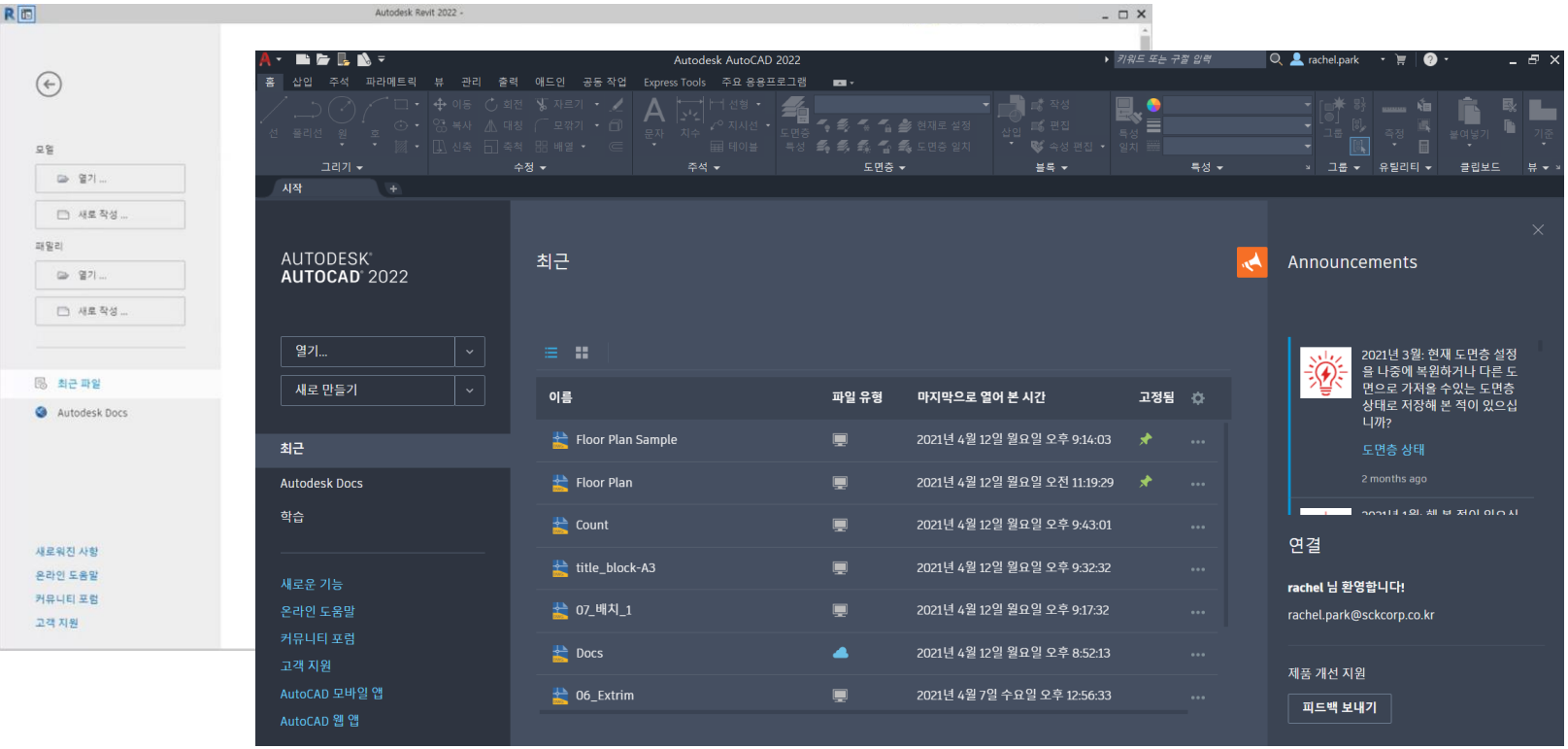

# 3D 그래픽 기술 미리보기

- **최신 GPU와 다중 코어 CPU의 모든 기능을 활용하여 이전 릴리즈보다 대규모 도면을 원활하게 탐색할 수 있습니다.**
- 기술 미리보기는 기본적으로 꺼져 있습니다. 기술 미리보기를 켜면 음영처리 비주얼 스타일을 사용하는 뷰포트 대신 최신 그래픽 시스템이 사용됩니다.
- 3DTECHPREVIEW 시스템 변수를 사용하여 ON 및 OFF를 설정합니다. 변경 사항을 적용하려면 AutoCAD를 재시작 해야 합니다.

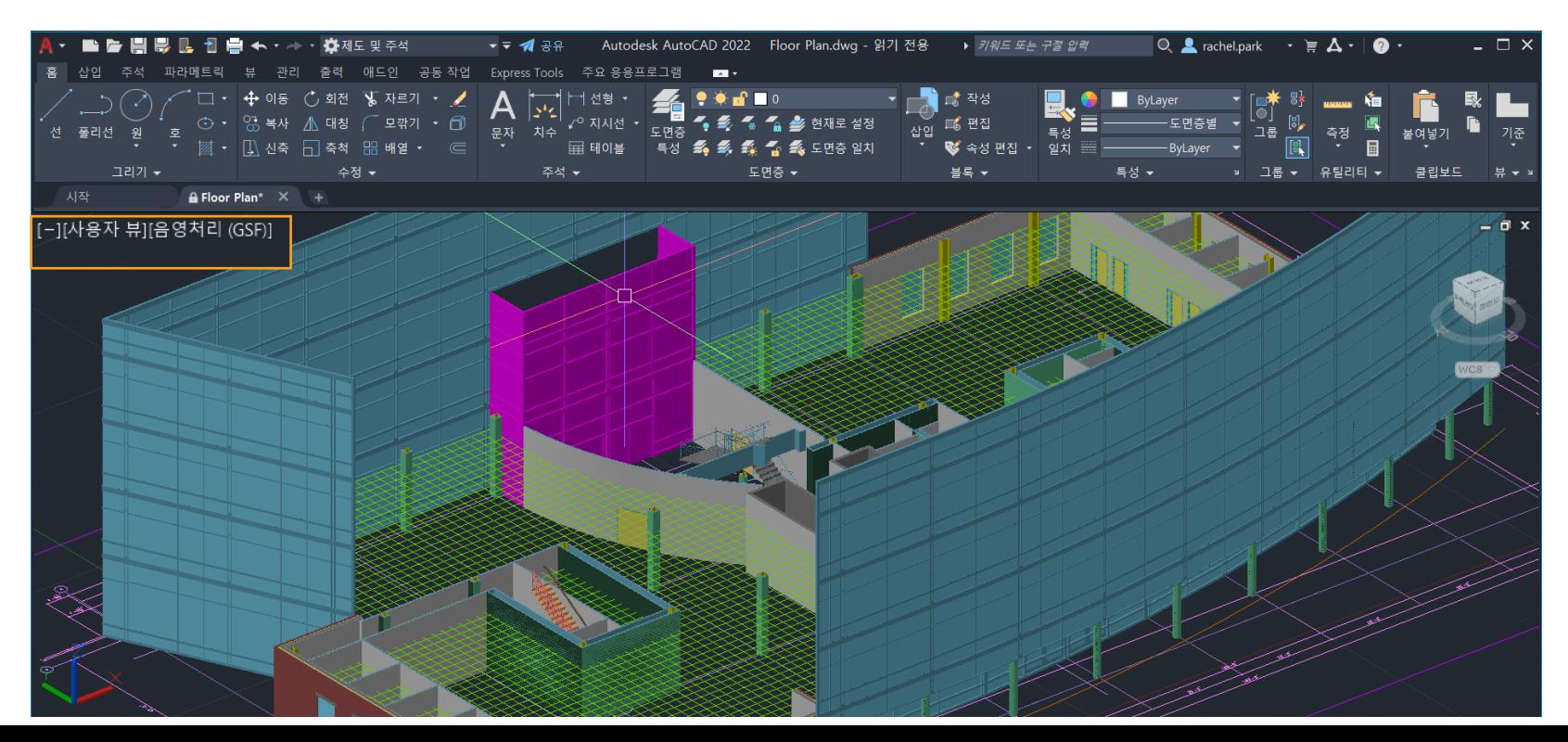

# 설치 프로그램

- **더 안정적이고 빠른 새로운 설치 및 배치 경험을 제공합니다.**
- Express Tools를 별도 체크하지 않아도 기본적으로 설치됩니다.
- Autodesk Account에서 원하는 제품 및 구성요소를 선택하여 배치를 작성할 수 있습니다.
- **2022버전 지원되는 윈도우 운영체제 : Windows 10 64비트 (Windows 8.1 이하 지원 불가)**

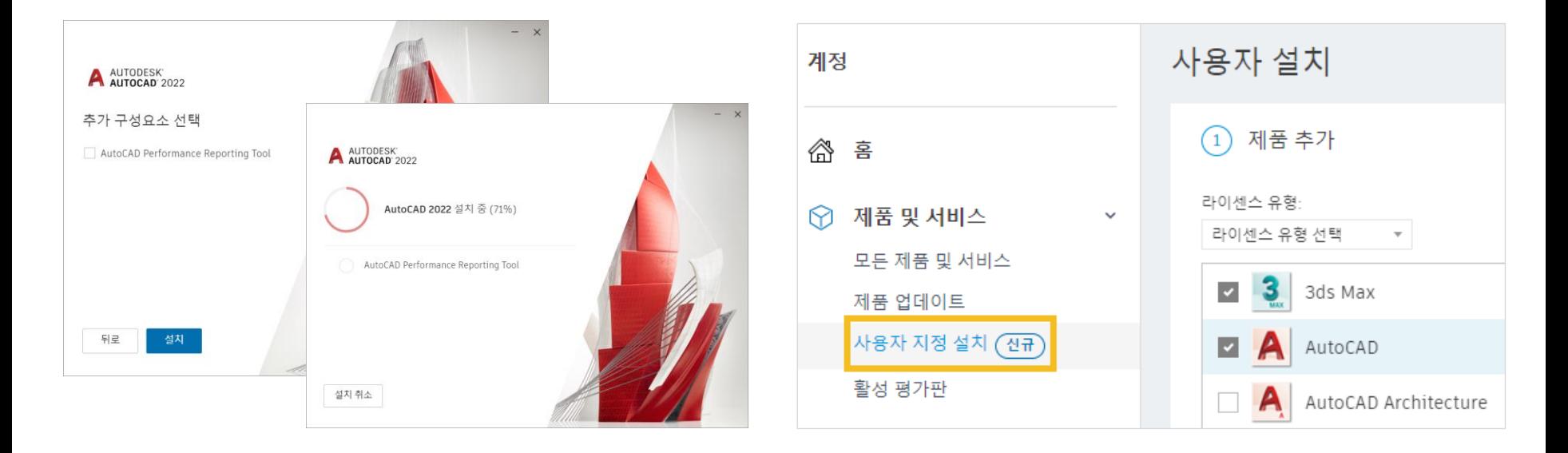

- ・ **시간과 장소에 구애받지 않고 AutoCAD 사용 가능:** 데스크톱, 웹 및 모바일 디바이스에서 AutoCAD에 액세스할 수 있습니다.\*
- ・ Autodesk 데스크톱 앱: 워크플로우 중단 없이 소프트웨어 업데이트 알림을 받고 설치할 수 있습니다.
- ・ 새로운 기능 강조 표시: 각 버전의 새로운 기능을 빠르게 확인할 수 있습니다.
- ・ 오프스크린 선택: 화면 외부로 초점을 이동하거나 줌하더라도 선택한 객체가 선택 세트 내에 유지됩니다.
- 포인트 클라우드 데이터 첨부/추출: 3D 레이저 스캐너 및 다른 기술로 획득한 포인트 클라우드 파일을 첨부할 수 있습니다.
- ・ 새 뷰 및 뷰포트: 저장된 뷰를 간편하게 레이아웃에 추가할 수 있습니다.
- ・ 공유 뷰: 도면의 설계 뷰를 웬 브라우저에 게시하여 검토하고 주석을 작성할 수 있도록 게시할 수 있습니다.\*
- PDF 가져오기: PDF에서 도면으로 형상(SHX 글꼴 파일, 채우기, 래스터 이미지, 트루타입 문자)을 가져올 수 있습니다.
- 웹 및 모바일에 저장: AutoCAD 웬 앱 및 모바일 앱에서 확인 및 편집할 수 있도록 데스크톱의 도면 및 연관된 외부 참조를 저장할 수 있습니다.
- DWG™ 비교: 현재 창을 벗어나지 않고 두 도면 리비전을 비교할 수 있습니다.
- 자르기 및 연장: 이제 기본 모드가 된 빠른 작업 모드에서 모든 잠재적 경계가 자동으로 선택됩니다.
- 빠른 측정: 도면의 면적과 둘레를 포함하여 주변의 모든 측정값을 신속하게 확인할 수 있습니다.
- 블록 팔레트: 데스크톱의 라이브러리 탭이나 AutoCAD 웹 앱에서 효율적으로 블록을 삽입할 수 있습니다.
- 외부 참조 비교: 현재 작업하는 도면에서 나가지 않고도 외부 참조의 두 버전을 비교하고 변경 사항을 적용할 수 있습니다.
- 도면 사용내역: 시간에 따른 도면의 변경 사항을 확인하고 이전 버전을 자동적으로 이해할 수 있습니다.
- 2022 Push to Autodesk Docs: AutoCAD에서 CAD 도면 시트를 Autodesk Docs에 PDF로 바로 게시할 수 있습니다.
- 2022 개수: 블록 또는 형상 개수를 자동으로 카운팅할 수 있어 오류가 감소합니다. 데이터를 동적 표로 내보낼 수 있습니다.
- 2022 공유: 어디서든 안전하게 액세스할 수 있도록 팀원들에게 관리되는 도면 사본을 전송할 수 있습니다.
- 2022 추적: 기존 도면을 변경하지 않고 안전하게 검토하고 DWG 파일에 직접 피드백을 추가할 수 있습니다.

**SCK** 

### 2017 ~ 2022 주요 신기능

# AutoCAD 2022에 포함된 전문화 툴셋

- **AutoCAD 서브스크립션을 구매하면 산업군별로 특화된 7가지 전문화 툴셋을 사용할 수 있습니다.**
- 툴셋은 AutoCAD 애드인이 아닌 별도로 설치하여 사용하는 독립된 제품입니다.

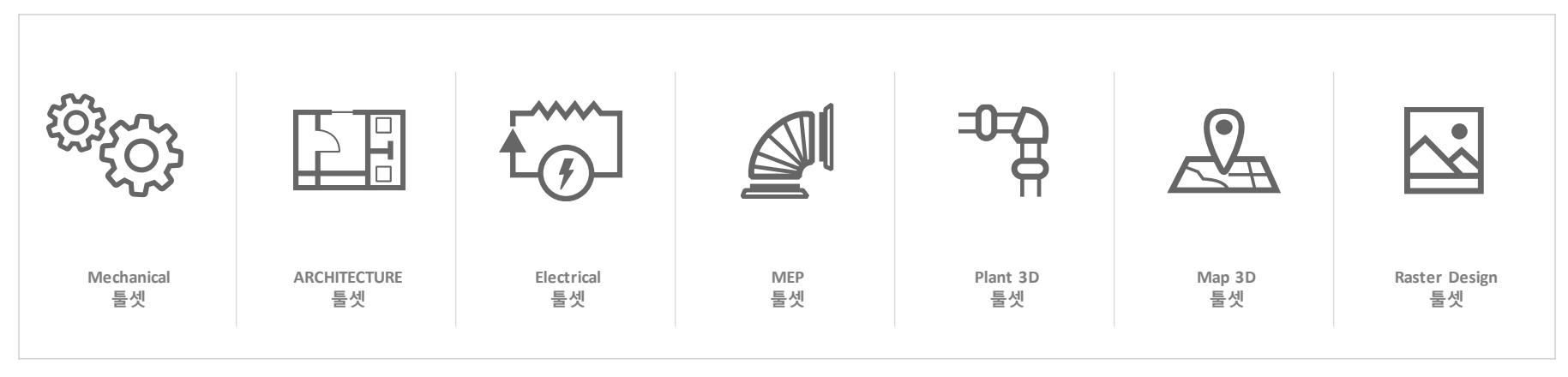

#### 설치 이미지

**SCK** 

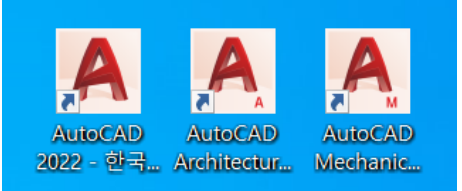

## Architecture 툴셋

- **건축설계를 위한 자동화기능 사용. 전반적인 생산성 61% 향상**
- 평면도 작업시간 53 단축 : 벽, 문, 창 등을 수동으로 작성할 필요 없이 미리 만들어진 라이브러리로 작성
- **입면/단면 작성 시간 79% 단축 : 평면에서 선을 투영하여 작성할 필요 없이 자동 생성. 평면 수정 시 업데이트**

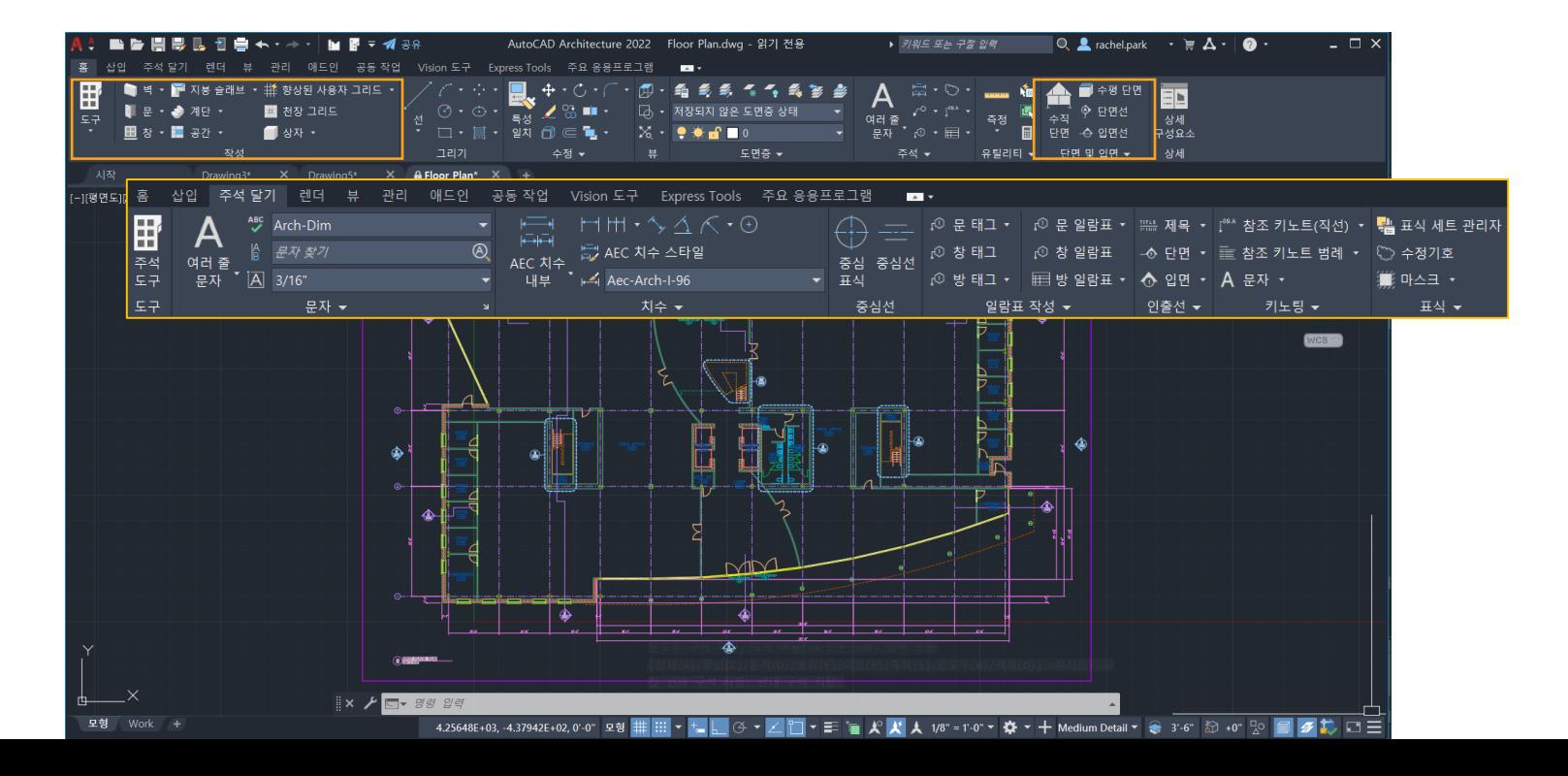

### Mechanical 툴셋

- **기계설계 프로세스를 가속화 하도록 제작된 제조를 위한 AutoCAD. 전반적 생산성 55% 단축**
- 표준에 기반한 정확하고 일관적인 설계 : 국제 제도 표준 지원
- 70만가지 이상의 표준 부품 및 피쳐 라이브러리 : 컨텐츠 라이브러리, 나사 연결, 구명
- 자동화된 데이터 생성 및 문서 도구 : 체인/벨트, BOM, 스프링 생성기, 자동 은선 생성, 스마트한 파워치수

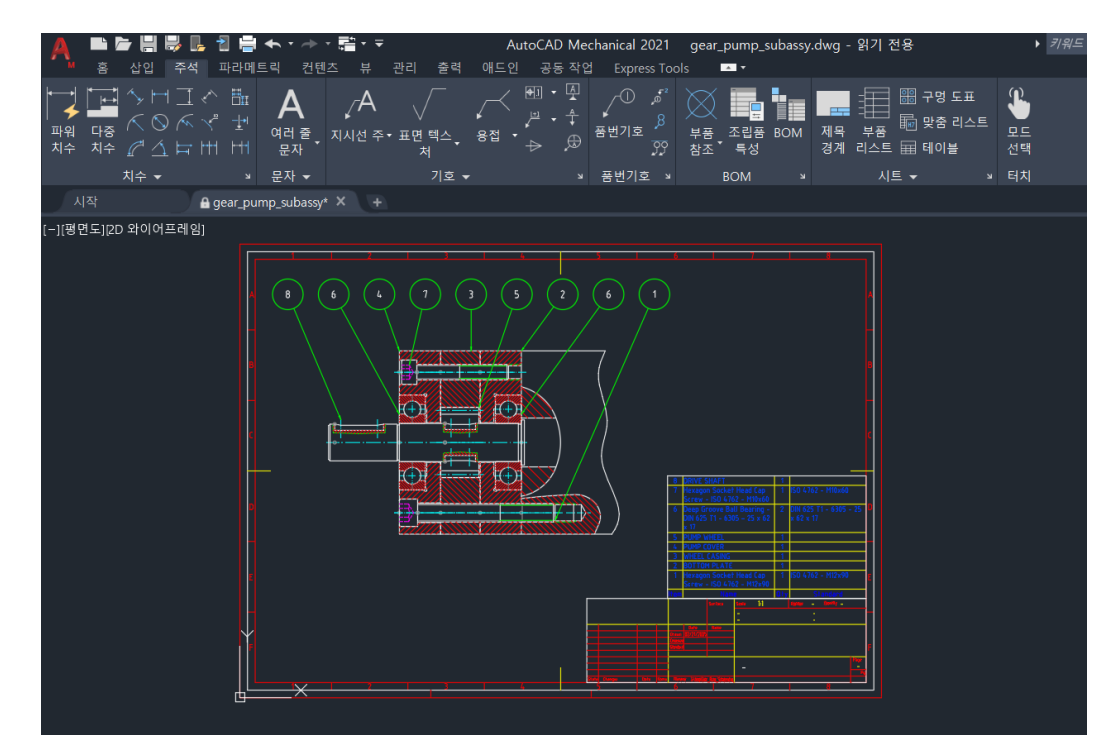

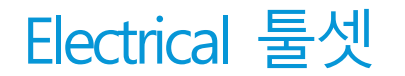

- **전장설계를 위한 자동화 기능을 추가적으로 제공. 전반적 작업시간 95% 단축**
- 포괄적인 기호 라이브러리, 자동 와이어 넘버링 및 태깅
- 보고서 : 구성요소, 와이어, 재료 명세서 등이 포함된 종합적인 프로젝트 보고서 자동 생성.

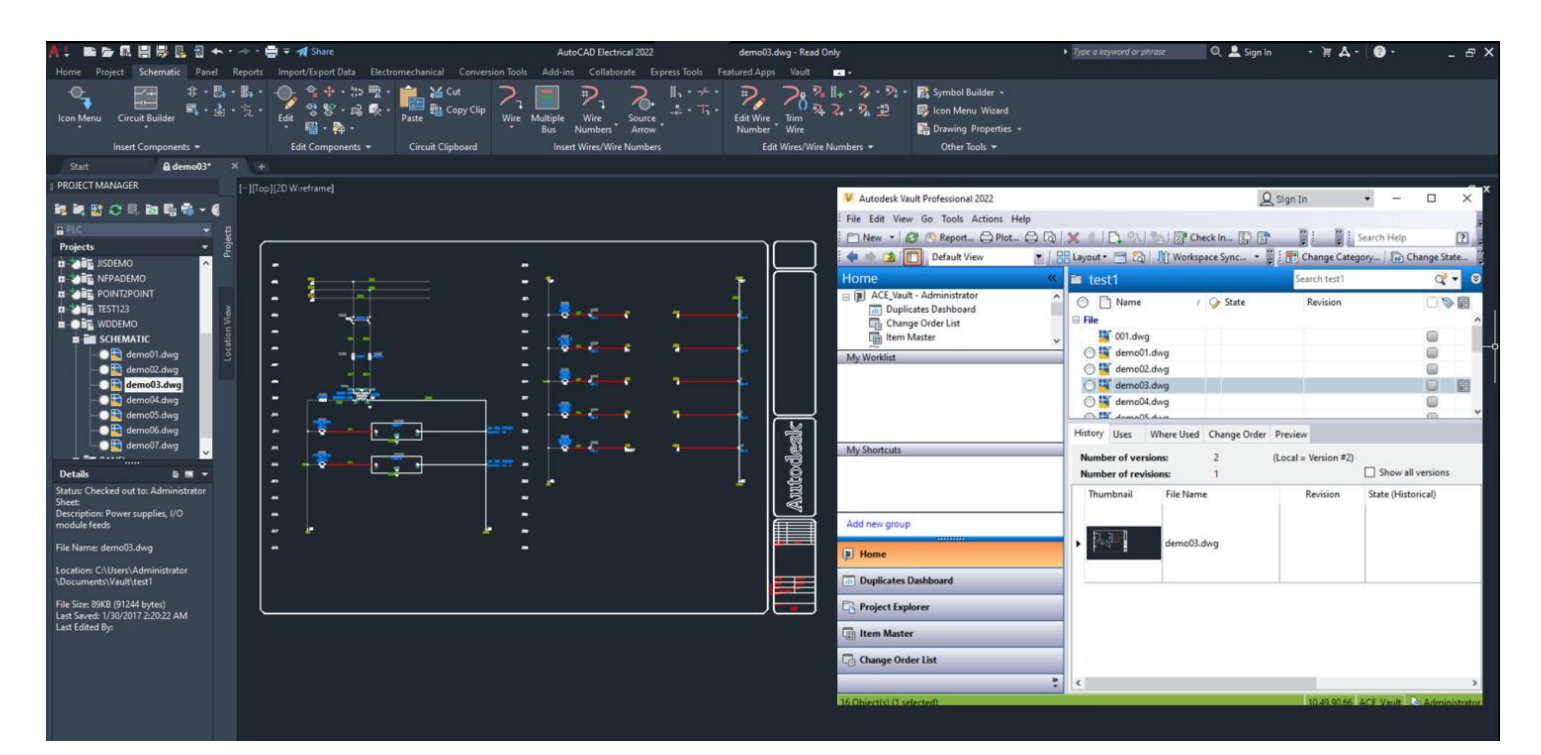

### **Contents**

▪ **AutoCAD 2022 신기능 -** 8가지 신기능 **-** 전문화 툴셋

### ▪ **두고두고 유용한 AutoCAD Tips**

**SCK** 

- **-** Express Tools
- **-** Autodsk App Store

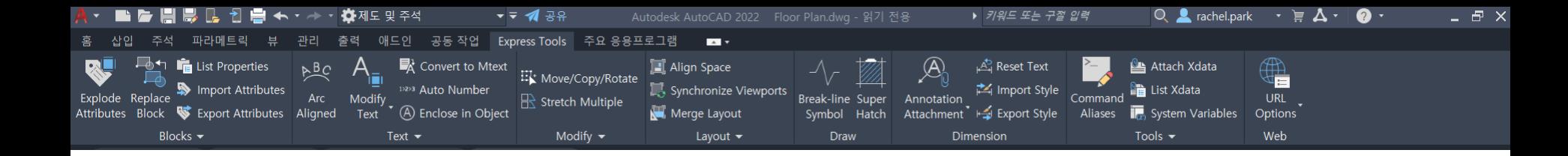

# **Express Tools**

### **AutoCAD의 기능을 확장하는 생산성 도구 집합**

Express Tools는 Bonus Tool이라는 이름으로 R14버전부터 제공하였습니다. AutoCAD의기본기능과더불어문자, 해치, 블록등추가기능을제공합니다. Express Tools의 기능중 인기가 많은 기능은 AutoCAD 기본 기능으로 전환되기도 합니다.

2022버전 부터는 Express Tools가 기본적으로 설치되지만 2021 이하버전은 한글판을 설치할 경우 설치과정에서 반드시 체크를 해 주셔야 합니다. 이미설치를하셨다면, 제어판> 프로그램제거> AutoCAD 20XX 선택> 변경 > 기능추가 또는 제거 > Express Tools 체크 > 업데이트 할 수 있습니다.

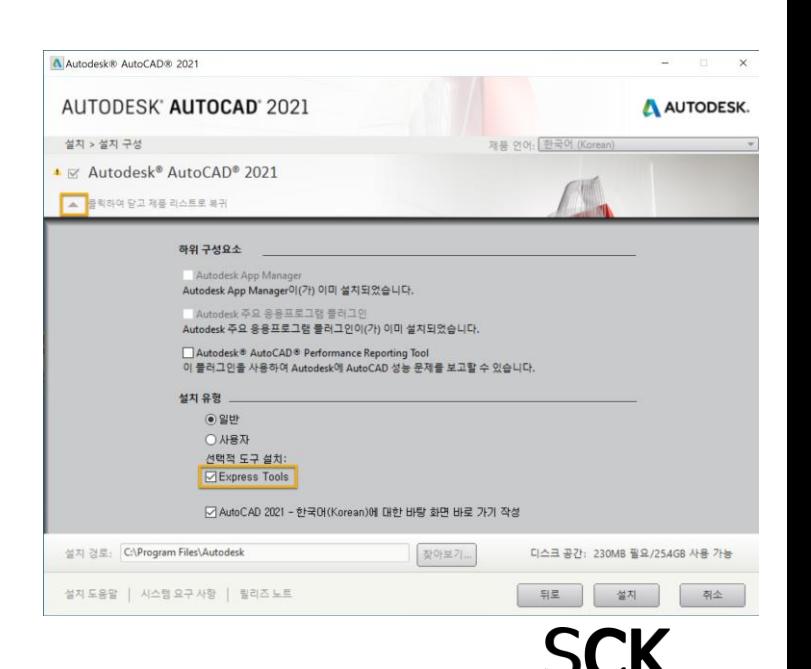

# **SCK**

**NCOPY를 사용할 경우 NCOPY 입력 후 도면으로 복사할 객체를 외부참조에서 선택만 하면 됩니다.**

외부 참조를 열고 클립보드로 복사하고 해당 파일을 닫은 후 붙여넣는 작업을 수행해야 합니다.

외부 참조의 객체를 도면에 복사해야 하는 경우

**외부참조 객체를 도면객체로 복사합니다.**

![](_page_22_Picture_5.jpeg)

![](_page_22_Figure_6.jpeg)

![](_page_22_Picture_7.jpeg)

![](_page_23_Picture_0.jpeg)

### **CLIPIT**

#### **외부참조나 블록, 이미지를 다양한 형태로 자릅니다.**

호, 원 또는 폴리선을 사용하여 블록, 외부 참조, 이미지 및 객체 가리기에 대한 자르기 경계를 정의할 수 있습니다.

![](_page_23_Picture_4.jpeg)

![](_page_24_Picture_0.jpeg)

### **EXTRIM**

#### [EXTRIM / BREAKLINE](https://youtu.be/bP3zrli3NGI) 참고영상 링크

#### **경계를 선택하고 한쪽 면을 지정하면 다른 모든 객체가 자동으로 잘립니다.** (아이콘 없음)

예를 들어 원을 경계로 선택하고 바깥쪽 또는 안쪽을 선택만 하면 자동으로 객체가 삭제(TRIM)됩니다.

하나씩 클릭하거나 드래그해서 삭제할 필요가 없습니다.

경계에 블록이 있다면 CLIPTI 명령으로 삭제 가능합니다.

![](_page_24_Figure_7.jpeg)

![](_page_25_Picture_0.jpeg)

### **BREAKLINE**

**클릭만으로 파단선 (구분선) 기호를 자동으로 작성합니다 .**

심볼의 사이즈와 형태도 다양하게 변경 가능합니다 .

![](_page_25_Figure_4.jpeg)

![](_page_25_Picture_5.jpeg)

![](_page_25_Picture_6.jpeg)

[EXTRIM / BREAKLINE](https://youtu.be/bP3zrli3NGI) 참고영상 링크

![](_page_26_Picture_0.jpeg)

### **SUPERHATCH**

이미지, 블록, 외부 참조 또는 객체 가리기를 사용하여 영역을 해치합니다. 원하는 해치 패턴이 없을 경우 원하는 형태의 블록을 만들고, 만든 블록으로 패턴을 작성할 수 있습니다.

**[SuperHatch](https://youtu.be/4KbAMTIkRjY)** [참고영상](https://youtu.be/4KbAMTIkRjY) 링크

패턴을 이미지로 지정할 수 있으며, 가리기 객체(WIPEOUT)를 영역을 선택하여 넣을 수 있습니다.

![](_page_26_Figure_5.jpeg)

![](_page_27_Picture_0.jpeg)

### **BURST**

#### **속성값 유지하면서 속성블록 분해하기**

속성블록을 X(explode)로 분해할 경우 분해되면서 지정한 속성값이 사라집니다. BURST로 분해할 경우 속성값을 유지 하면서 분해할 수 있습니다. 분해된 속성값은 더블클릭하여 수정할 수도 있습니다.

![](_page_27_Picture_4.jpeg)

![](_page_27_Picture_5.jpeg)

![](_page_28_Picture_0.jpeg)

### **BLOCKREPLACE**

#### 지정한 블록을 사용자가 지정한 다른 블록으로 대치합니다

![](_page_28_Picture_112.jpeg)

![](_page_28_Picture_4.jpeg)

![](_page_28_Picture_5.jpeg)

**SCK** 

![](_page_29_Picture_0.jpeg)

### **ATTOUT / ATTIN**

블록 속성 값을 탭 구분 ASCII 파일 형식으로 외부 파일로 내보내고 가져옵니다.

ATTOUT 도구를사용하면 블록 속성 데이터를 파일로 내보내서 편리하게 검토 및 수정할 수 있습니다. 수정된 속성 값은 ATTIN 도구를 사용하여 원래 도면으로 가져올 수 있습니다.

![](_page_29_Picture_150.jpeg)

![](_page_30_Picture_0.jpeg)

#### [ARCTEXT / TXTEXP](https://youtu.be/3nxCkzplbGc) [참고영상](https://youtu.be/3nxCkzplbGc) 링크

**SCK** 

### **ARCTEXT**

선택한 호의 곡선을 따르는 객체를 작성할 수 있습니다.

**TXTEXP**

문자를 폴리선 객체로 분해합니다.

![](_page_30_Picture_6.jpeg)

![](_page_31_Figure_0.jpeg)

![](_page_32_Picture_0.jpeg)

### **TCOUNT**

### **연속 번호 매기기를 자동으로 추가합니다.** 시작 숫자와 증분값을 설정할 수 있고 머리말/꼬리말로 추가하거나대치 합니다.

![](_page_32_Picture_3.jpeg)

![](_page_32_Picture_182.jpeg)

기본문자 시작 번호 1, 증분 1, 머리말로 추가 시작 번호 100, 증분 10, 꼬리말로 추가 1 Autodesk Autocad Mechanical 2 Autodesk Autocad Architecture 3 Autodesk Autocad Plant 3d 4 Autodesk Autocad Electrical **Service** 

![](_page_32_Picture_183.jpeg)

#### **TCIRCLE**

#### **선택한 각 문자 또는 여러 줄 문자 객체 주위에 원, 슬롯 또는 직사각형을 작성합니다.**

![](_page_32_Picture_10.jpeg)

# **Autodesk App Store**

휴대폰에 어플을 추가하듯 AutoCAD도 App Store를 통해 필요한 앱을 다운로드 받아 기능을 확장 할 수 있습니다. Autodesk App Store를 통해 설치한 앱은 AutoCAD 실행 후 애드인 탭에서 확인 할 수 있습니다.

[https-//apps.autodesk.com/ko](https://apps.autodesk.com/ko)

![](_page_33_Picture_3.jpeg)

![](_page_34_Picture_0.jpeg)

#### [참고영상](https://youtu.be/fgERpA0-UIM)

![](_page_34_Picture_2.jpeg)

#### **Drawing Purge**

도면 내 포함된 불필요한 요소를 삭제하여 파일크기를 줄이고 성능을 향상시킵니다. 현재 열려 있는 도면 뿐만 아니라 PC에 저장된 파일 또는 폴더를 선택하여 파일을열지않고 여러 도면을 일괄 소거 합니다.

![](_page_34_Picture_97.jpeg)

![](_page_35_Picture_0.jpeg)

![](_page_35_Picture_1.jpeg)

### **MOffset**

거리가 다른 2D 엔티티를한 번에 오프셋합니다. 옵셋할 간격의 여러유형을 미리셋팅해 놓을 수 있습니다.

![](_page_35_Figure_4.jpeg)

![](_page_36_Picture_0.jpeg)

![](_page_36_Picture_1.jpeg)

### **Total Length**

[참고영상](https://youtu.be/EdOdzJLFtT4)

선, 호, 폴리선, 원 또는 조합하여 선택한여러 개체의총 길이를 계산하는 자동 Lisp 스크립트입니다. 벽, 울타리, 케이블, 파이프, 포장 도로 등의 전체 길이에 대해 계산이 필요한 모든 설계 분야에서 사용할수 있습니다.

![](_page_36_Picture_98.jpeg)

![](_page_37_Picture_0.jpeg)

![](_page_37_Picture_1.jpeg)

### **INCREMENT**

[참고영상](https://youtu.be/aQX5uH4GA_Y)

클릭할때마다숫자가증분되어작성됩니다. 영어 대/소문자 로마숫자 또한 순서대로 작성할 수 있습니다. 접두어나접미어추가도가능합니다.

![](_page_37_Picture_113.jpeg)

![](_page_37_Picture_6.jpeg)

![](_page_38_Picture_0.jpeg)

![](_page_38_Figure_1.jpeg)

### **Grid Line**

거리만 클릭하면자동으로 그리드라인이 작성됩니다. 클릭한지점부터확장되어 작성되는길이를 설정 할 수 있 고 레이블 텍스트를영어나숫자로지정할수 있습니다. 문자와프레임 사이즈도설정 가능합니다.

![](_page_38_Figure_4.jpeg)

**SCK** 

### AutoCAD 2022 수백만 사용자가 신뢰하고 사용하는 연결된 CAD

- 개수 추적 공유 부동 윈도우 등 편리한 새로운 기능
- 산업군별로 특화된 기능이 포함된 툴셋으로 시간 절약
- 생산성 도구로 가득찬 Express Tools
- 기능을 확장시키는 Autodesk App Store

![](_page_39_Picture_5.jpeg)

**주식회사 에쓰씨케이** 서울특별시 강남구 학동로 31길 12 벤처캐슬 빌딩 4층 대표번호 02.2187.0114 SCK 오토데스크 고객지원센터(구매 및 기술 문의) http://autodesk.sckcloud.co.kr

![](_page_39_Picture_7.jpeg)